# **Colecciones multimedia**

Autores: Alcira Vallejo, Alejandro Héctor Gonzalez y María Mercedes Martín Licencia Creative Commons CC By

En esta guía veremos cómo crear colecciones multimedia en los entornos AulasWeb, (soportados en Moodle). Una colección multimedia (Media Collection) es una actividad que permite agregar galerías de imágenes, audio y video a nuestros cursos. También puede proponerse como actividad, en la que los estudiantes pueden contribuir y ser evaluados.

# **A- ¿Cómo configurar una colección multimedia?**

Para crear una actividad de Colección multimedia en un curso se deben seguir los siguientes pasos:

- **1)** Activar edición**.**
- **2)** En la parte inferior de la página del curso, haga clic en Agregar una actividad o recurso, luego, en la ventana emergente resultante, seleccione **"**Media Collection".

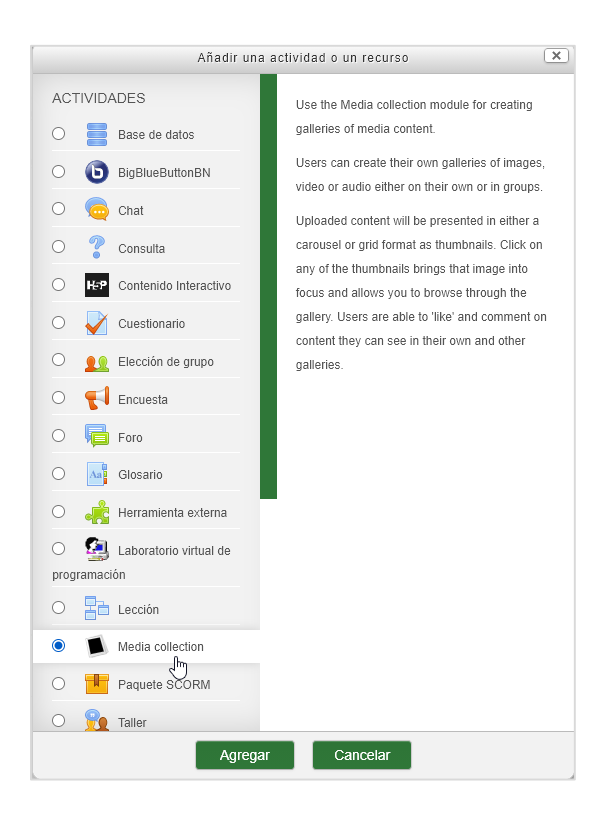

Figura 1: Elegir "Media collection"

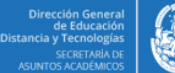

**3)** En la página *"*Agregando una nueva Colección multimedia" , haga clic en Expandir todo y luego en la sección General:

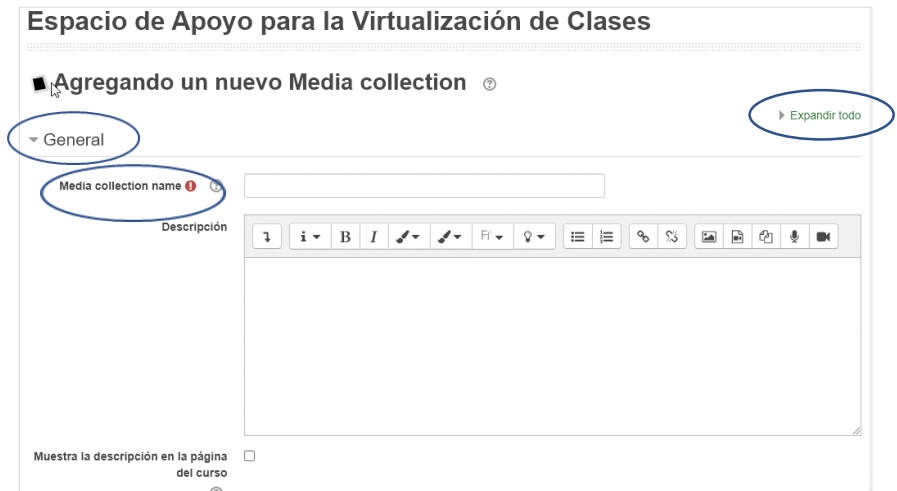

Figura 2: Colocar nombre a la colección

Ingrese un nombre para la Colección multimedia (Media collection name) y un texto de descripción si es necesario.

#### **4)** Elija el tipo de colección

En el ítem Collection type (tipo de colección) se despliega un menú con opciones que determinan en qué nivel los usuarios pueden interactuar con la colección y su contenido.

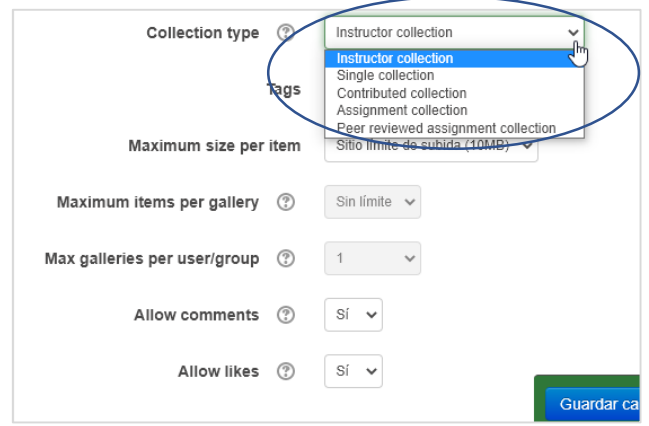

#### Figura 3: Tipos de colecciones

#### **Podemos elegir entre:**

- $\checkmark$  Colección del instructor (Instructor collection): solo los docentes / tutores pueden agregar / editar contenido dentro de ella. Esta opción se usa principalmente para que los docentes creen colecciones de ejemplo; o un conjunto de galerías sin permitir que los estudiantes intervengan.
- $\checkmark$  Colección simple (Single colecction): permite armar una sola galería.
- $\checkmark$  Colección colaborativa (Contributed collection): permite a los estudiantes crear sus propias galerías y elementos, pero la colección no se puede utilizar como parte de una tarea.
- $\checkmark$  Colección de tareas (Assigment collection): los estudiantes sólo pueden ver las galerías que ellos o su grupo (si están en modo de grupo) han creado. Se puede utilizar como parte del envío de una tarea (en la herramienta con ese nombre).
- $\checkmark$  Colección de tareas revisadas por pares (Peer reviewd assigment collection):
- $\checkmark$  los estudiantes pueden ver las galerías de otros estudiantes/grupos y dar me gusta/comentar sobre ellas si esas funciones están habilitadas. Se puede utilizar como parte del envío de una tarea y trabajar con estrategias de co-evaluación.

### **Otros ítems para configurar:**

- $\checkmark$  Maximum size: Para elegir el peso máximo de los archivos permitidos.
- $\checkmark$  Maximum ítems: Elija la cantidad máxima de elementos a agregar por galería.
- Max galleries: Elija el número máximo de galerías que se pueden crear dentro de la colección por estudiante y/o grupo (para el docente la cantidad siempre es ilimitada)**.**

### IMPORTANTE:

Una Colección multimedia puede estar formada por varias galerías más pequeñas.

## **Recomendación:**

Si está configurando la colección como una tarea, es mejor permitir solo 1 galería por estudiante/grupo.

- $\checkmark$  Permitir comentarios (Allow comments): define si permitirá que los estudiantes comenten.
- Permitir "me gusta" (Allow likes): define si permitirá a los estudiantes der "me gusta" a otras contribuciones.
- **5)** Sección Display List (Lista de visualización): Organiza cómo se verá la colección: Cómo organizar las miniaturas (Thumbnails) de la colección:
	- $\checkmark$  Por página (page).
	- $\checkmark$  Por fila (row).
	- Con subtítulos por cada elemento (display full caption text) y dónde (caption position) abajo (botttom) o arriba (top).

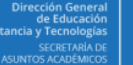

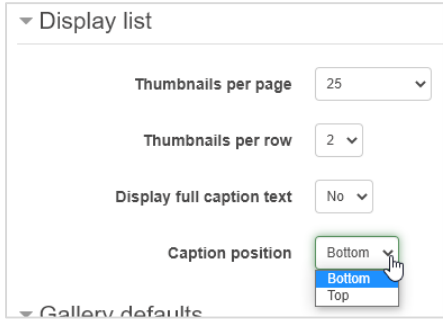

Figura 4: Configuración de la lista de medios de la colección

- **6)** Sección Valores predeterminados de la galería**:**
	- Gallery focus. Esta opción permite elegir qué tipos de archivos mostrar. Mediante un menú desplegable se podrá cambiar este enfoque al ver la galería.
	- $\checkmark$  En las opciones de Vista de Galería, seleccione qué modo de vista (Carousel y/o Grilla) desea. Si selecciona la vista de grilla, especifique cuántas columnas y filas contendrá la cuadrícula.

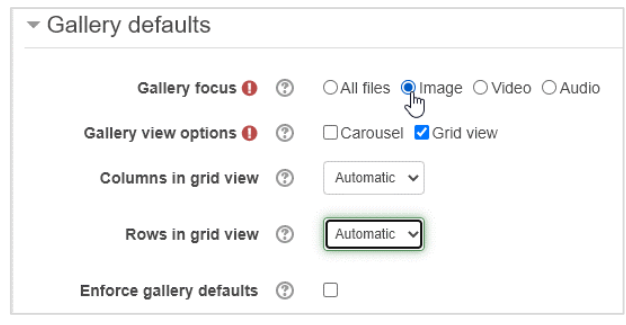

Figura 5: Configuración de valores predeterminados de la galería

- **7)** En Disponibilidad**,** se puede o no habilitar el período de tiempo en que la galería se encontrará habilitada.
- **8)** Complete las secciones restantes de la página, luego haga clic en Guardar y mostrar.

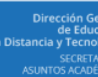

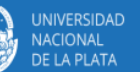

# **B- Trabajando dentro de una colección multimedia**

## **Creando una galería**

**1)** En la página de inicio de la colección, haga clic en Agregar una galería.

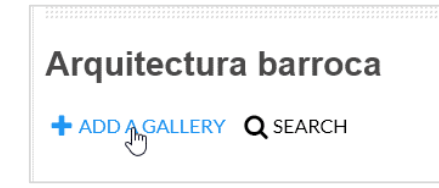

#### Figura 6: Agregando una galería

**2)** En la página resultante, complete las diferentes secciones, ingrese un nombre para Galería, elija el modo de Galería. Si seleccionó el modo en que se habilita la contribución de los estudiantes, deberá determinar el máximo de elementos que se pueden agregar por usuario**.**

#### **¿Qué es un modo de galería (Gallery mode)?**

Hay dos modos de galería:

- $\checkmark$  Standard: las galerías se crean en el curso y todos los elementos agregados a se almacenan allí.
- $\checkmark$  YouTube: permite a los usuarios buscar videos existentes en YouTube y organizarlos dentro de una galería. Los usuarios no pueden cargar elementos multimedia.

## También definir:

- $\checkmark$  La visualización de la galería en particular (carrusel o grilla)
- La visibilidad**.**
- Una vez configurada haga clic en Guardar cambios**.**

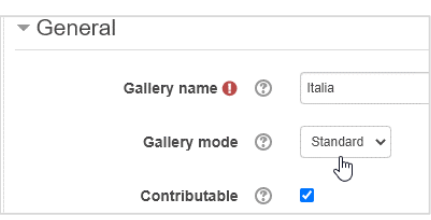

Figura 7: Configuración de una galería de la colección de medios

**3)** Regrese a la página de inicio de la colección y repita los pasos del 9 al 10 hasta que haya creado todas las sub-galerías que desee.

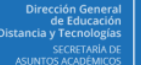

## **Agregando elementos a una galería**

Puede cargar elementos a una galería de un curso de forma individual o en bloque. Solo los archivos de video, imagen y audio en formatos comunes se pueden ver directamente dentro del curso. Si se cargan documentos como PDF, texto y PowerPoint, se descargarán para verlos.

#### **Para agregar un elemento a una galería:**

- $\checkmark$  En la página correspondiente del curso, haga clic en el enlace de la Colección multimedia.
- $\checkmark$  Haga clic en el icono Editar de la galería en la que desea agregar elementos.
- $\checkmark$  Haga clic en ADD AN ITEM (Agregar un elemento).

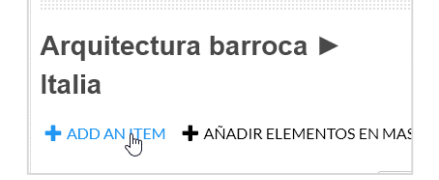

Figura 8: Agregar un elemento a la galería elegida

- **4)** En la página resultante, haga clic en Expandir todo, y luego en General:
	- Introduzca un subtítulo para el elemento (se mostrará junto al mismo). Si se deja este espacio en blanco, el nombre del archivo (o la URL) se mostrará como título.
	- $\checkmark$  Puede agregarse una descripción.
	- $\checkmark$  Especifique si desea que se muestre este elemento (visualización del elemento) y si desea utilizarlo como miniatura para la galería.
	- $\checkmark$  Arrastre y suelte el archivo de contenido o haga clic en Elegir un archivo y búsquelo.

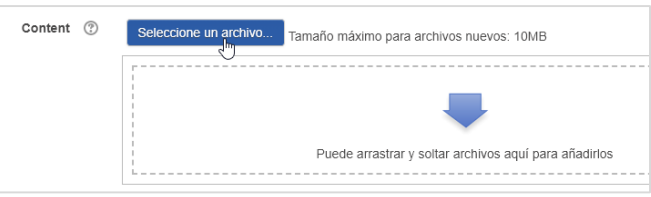

Figura 9: Agregar el archivo

- $\checkmark$  Elija la configuración de Copyright cuando se le solicite.
- $\checkmark$  Haga clic en el botón Guardar.

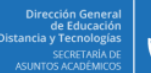

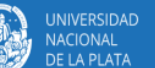

- **5)** En la sección Avanzado, complete todos los campos relevantes.
- **6)** Haz clic en Guardar cambios. El elemento se muestra con su miniatura y título en la página de galerías.

## **Agregar elementos de YouTube a una galería**

Las galerías de YouTube le permiten seleccionar y mostrar videos que están disponibles en YouTube.

Para agregar un video de YouTube:

Haga clic en el enlace de la Colección multimedia.

- **1)** Haga clic en el icono Editar .
- **2)** En la página de inicio de la galería, haga clic en Agregar un elemento.
- **3)** En la página resultante, en la sección General, siga los pasos descriptos en la sección anterior. En el campo URL de YouTube, pegue la URL del video a incorporar.
- **4)** Haga clic en Guardar cambios. El elemento se muestra con su miniatura y título en la página de galerías

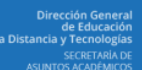

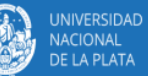

# **C- Colección multimedia como actividad para los estudiantes**

La Colección multimedia se puede configurar para aceptar aportes de los estudiantes. Los estudiantes pueden enviar una Colección multimedia como parte de una tarea. Para ello hay que configurar para vincularlas a una actividad "Tarea", donde el docente puede asignar las calificaciones y hacer comentarios.

La Colección multimedia como actividad permite que un estudiante, o un grupo carguen una galería con video, audio, imágenes y documentos.

Para evaluar la actividad, las galerías de los estudiantes se envían a una actividad "Tarea" previamente vinculada.

### **¿Por qué utilizar la Colección multimedia vinculada a una Tarea?**

- $\checkmark$  Mejor presentación: permite a los estudiantes diversificar cómo presentan su contenido.
- $\checkmark$  Retroalimentación: según la configuración elegida, se permite al docente y potencialmente a estudiantes comentar los elementos de la galería.

#### **Pasos a seguir:**

**1)** Crear una actividad de Colección multimedia, (ver secciones anteriores) Elija Assignment Collection como Tipo de colección.

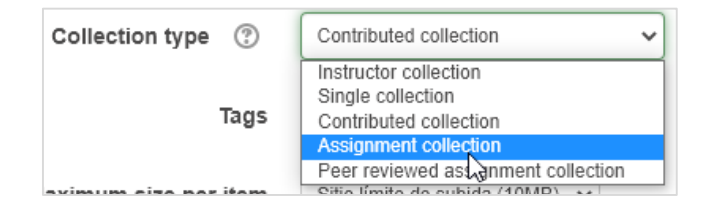

Figura 10: Elegir Colección de tarea

- **2)** Elija Permitir comentarios y Permitir me gusta dependiendo de sus definiciones respecto de si los estudiantes pueden comentar o dar me gusta a los aportes.
- **3)** Complete el resto de la configuración, según lo descripto para las colecciones en general.
- **4)** Ahora debe conectar la colección a una actividad "Tarea"
- **5)** Una vez creada la Colección multimedia, se debe crear una actividad "Tarea" para permitir el envío de las colecciones. Para vincular la Colección multimedia a una tarea: Cree una actividad Tarea en ("Agregar una actividad o recurso").

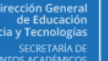

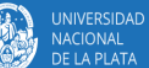

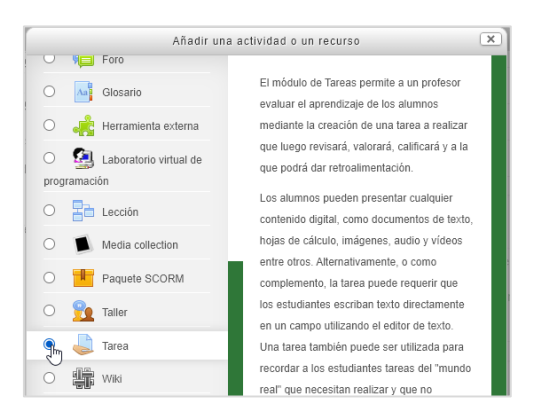

#### Figura 11: Elegir actividad tarea

**6)** En la página Agregar una nueva Tarea, coloque el nombre de la tarea y opcionalmente una descripción.

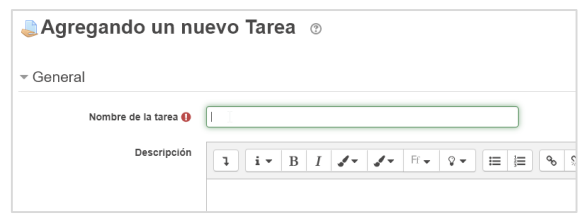

Figura 12: Completar configuración de una tarea

- **7)** En la sección Tipos de envío, establezca la siguiente configuración:
	- Para tipos de envío, seleccione Colección multimedia**.**

#### Importante:

Si la casilla de Envío de archivos está marcada, los estudiantes podrán enviar archivos independientes de la Colección multimedia.

- **8)** En la lista desplegable Colección multimedia, seleccione la colección multimedia desde la que los estudiantes enviarán sus galerías.
- **9)** En Visibilidad de la galería, seleccione si otros estudiantes pueden ver el trabajo de los demás (por ejemplo, en una tarea de revisión por pares).

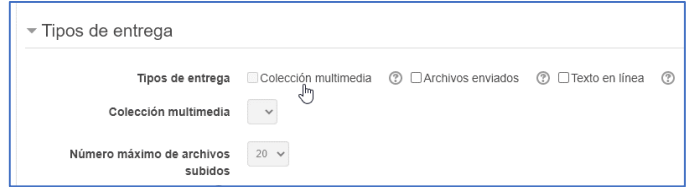

Figura 13: Elegir tipo de entrega Colección multimedia

*Al configurar la actividad de Colección multimedia y la actividad Tarea, es una buena práctica colocarlas juntas, dentro del mismo tema/semana. Luego, se puede ocultar la Tarea a los estudiantes cambiando su visibilidad al modo oculto. Esto mantendrá la actividad disponible para ser vinculada pero no visible para los estudiantes.* 

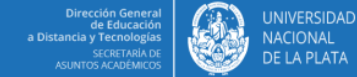

**10)** Abra el menú "Editar" junto a la actividad Colección multimedia y haga clic en "Editar ajustes".

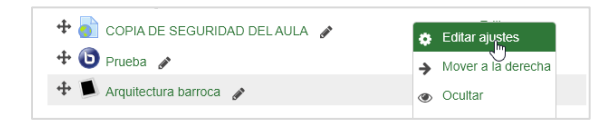

#### Figura 14: Editar ajustes de la Colección multimedia

**11)** En la sección "General", marque "Envío de tareas en la Colección multimedia"

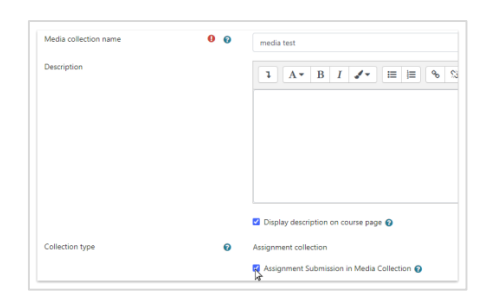

Figura 15: Vincular la colección de medios con la tarea

- **12)** Haga clic en " Guardar y volver al curso".
- 13) Abra el menú desplegable "Editar" junto a tarea y haga clic en "Ocultar".

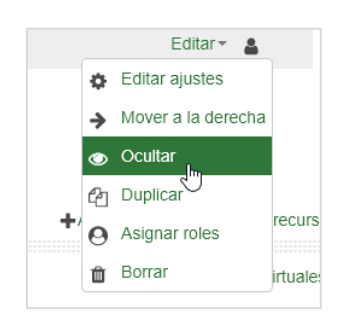

Figura 16: Ocultar Tarea

#### **¿Cómo ver la galería de medios enviada por un estudiante?**

Para ver la galería de medios que un estudiante ha enviado a la Tarea:

- **1)** En la página correspondiente del curso, haga clic en el enlace en Tarea.
- **2)** Allí, haga clic en Ver todos los envíos.
- **3)** Hacer clic en el nombre de una galería de medios en la columna de la Colección multimedia para ver la galería de medios enviada por los estudiantes.

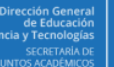

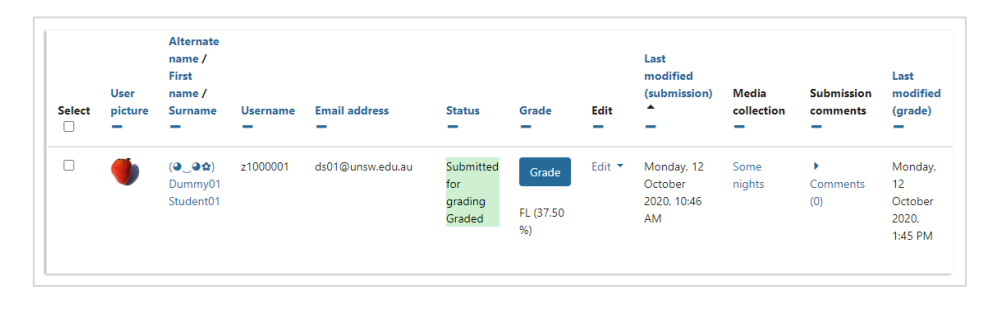

Figura 17: Colecciones entregadas por los estudiantes a través de una tarea

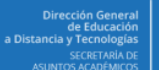

# **D- Comentarios generales y cronológicos**

# **Comentarios generales**

Los comentarios generales se adjuntan a cada archivo multimedia y no se refieren a una parte particular de ese archivo. Se pueden utilizar de muchas formas. Por ejemplo:

- Proporcionar información sobre su archivo a otros usuarios que lo vean.
- Dar información o reflexión sobre su archivo a un tutor que califica su trabajo.
- Los tutores pueden realizar comentarios generales sobre los archivos.
- Los estudiantes pueden comentar como parte de una actividad de clase.
- Los usuarios que ven el archivo pueden hacer comentarios personales para su propio estudio o revisión.

# **Tipos de comentarios**

Hay tres tipos de comentarios:

- **1)** Comentarios del curso**:** pueden ser vistos por todos los participantes en un curso.
- **2)** Comentarios privados**:** solo pueden verlos el propietario o los propietarios del elemento (imagen, video, etc.). La persona que hace el comentario también podrá verlo y el propietario podrá responderle de forma privada.
- **3)** Comentarios personales**:** son privados para la persona que realiza el comentario. Se utilizan generalmente para hacer notas privadas o resaltar un punto importante para ayudar en la revisión.

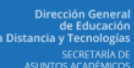

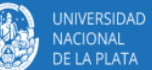